## Zooming

Zooming allows to select a particular part of a diagram, zoom in, and make changes while working with a finer level of detail. You can also gain an overview of a diagram by zooming out.

The Diagram Zoom Slider, located in the right bottom of the modeling tool helps you with the zooming options. You can hide the slider if you do not need

To hide the Diagram Zoom Slider

- 1. In the main menu, click View > Status Line.
- 2. Click Show Diagram Zoom Slider to cancel the selection.

To fit the current diagram in the window, do one of the following

- From the diagram shortcut menu, select Fit in Window (shortcut keys Ctrl+W). The same is valid from the View menu.
- At the right bottom of the modeling tool, click the Fit to Window button.
- In the Model Browser > Zoom tab, click Fit to Window.

To zoom in the current diagram, do one of the following

- In the main menu, click View and select Zoom In (shortcut keys Ctrl+NumPad + or scroll).
- At the right bottom of the modeling tool, click the Zoom In button.

To zoom out from the current diagram, do one of the following

- In the main menu, click View and select Zoom Out (shortcut keys Ctrl+NumPad or scroll).
- At the right bottom of the modeling tool, click the Zoom Out button.

To restore the diagram to the original size, do one of the following

- In the main menu, click View and select Zoom 1:1 (shortcut keys Ctrl+NumPad /).
- At the right bottom of the modeling tool, click the 11 Zoom 1:1 button.

To view the selected shapes at maximum size

Select the shapes and from the View menu, select Zoom to Selection (shortcut keys Ctrl+NumPad \*).

To select the zoom settings

• In the Environment Options dialog, Diagram options group, change the Zoom Step Size property. The maximum number is 1.0 (you can zoom a diagram twice.)

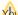

You can also zoom the diagram in or out using the zoom tab in the Model Browser.

## Related pages

Diagramming